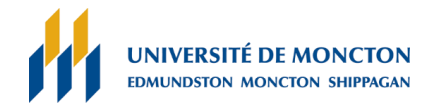

## Accéder à distance à un ordinateur de laboratoire

La connexion à un ordinateur d'un laboratoire à distance vous permet d'accéder à des logiciels spécialisés qui y sont installés.

## **À noter :**

Si l'ordinateur que vous utilisez est un Mac, il faut d'abord télécharger et installer l'application **Microsoft Remote Desktop** avant de suivre les étapes de connexion. L'application se retrouve dans le **App Store**.

## Étapes de connexion

- 1. Rendez-vous au site [:](https://remoteaccess.labstats.com/UMCS) [https://remoteaccess.labstats.com/UMC](https://remoteaccess.labstats.com/UMCS)[S](https://remoteaccess.labstats.com/UdeM)[.](https://remoteaccess.labstats.com/UdeM)
- 2. Choisissez un ordinateur et appuyez sur le bouton **Connect**, ce qui vous permettra de télécharger le fichier de connexion **.rdp**.
- 3. Une fois le fichier téléchargé, cliquez pour l'ouvrir et ainsi démarrer la connexion.

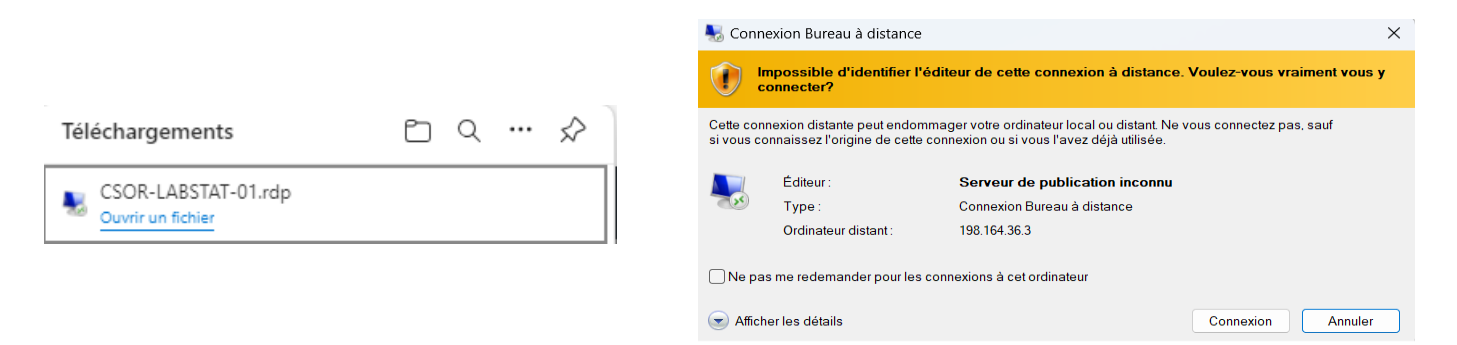

4. Il est possible que vous obteniez le message suivant : f. « Impossible de vérifier l'identité de cette connexion à distance. » Si c'est le cas, cliquez **Oui** pour continuer.

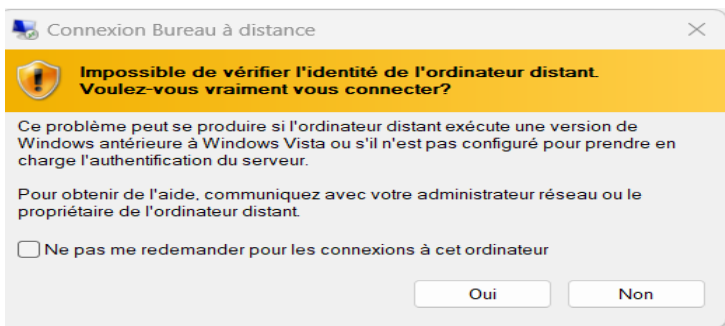

## Février 2024

5. Dans la fenêtre « Message Important », cliquez **Ok**.

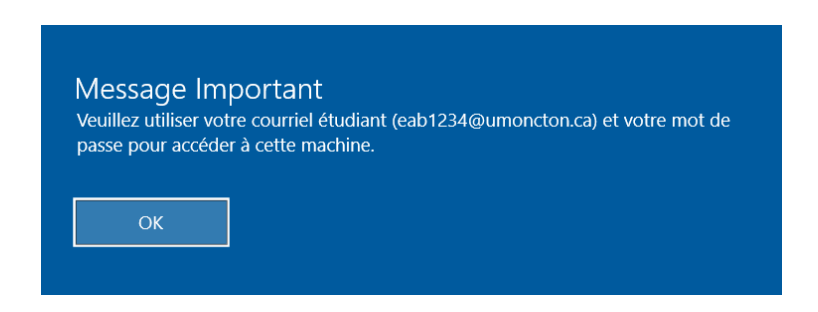

6. Inscrivez votre nom d'utilisateur dans ce format :

**AzureAD\ebc1234@umoncton.ca** (vous devez remplacer « ebc1234 » par votre nom d'utilisateur étudiant).

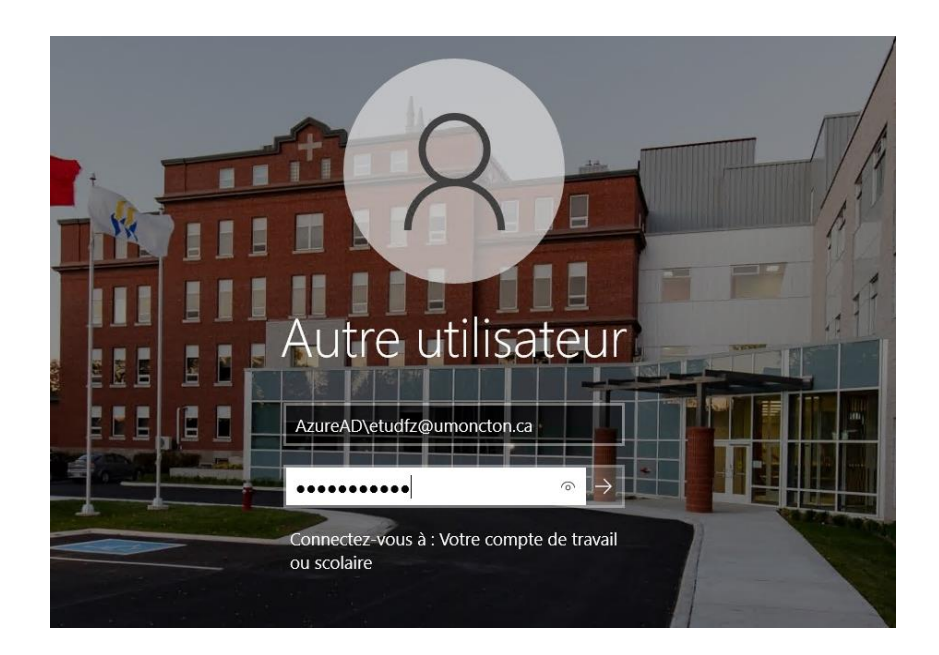

- 7. Inscrivez votre mot de passe et cliquez sur la flèche pour continuer.
- 8. Une fois connecté, vous pourrez accéder au logiciel de votre choix à partir du menu **Démarrer** de Windows ou du raccourci sur le bureau. Puisqu'il s'agit d'une une connexion à distance, OneDrive devra être utilisé pour la sauvegarde et le transfert de vos fichiers.